**∻** စနစ်တွင် အီလက်ထရောနစ် သက်သေခံလက်မှတ် (Digital Signature) အဖြစ် SMS Message အသုံးပြုပြီး ကြေညာလွှာတွင် အတည်ပြုလက်မှတ်ရေးထိုးမည့် သက်ဆိုင်ရာတာဝန်ရှိသူ၏ မိုဘိုင်းဖုန်းနံပါတ် (ပြည်တွင်း ဖုန်းနံပါတ်) သို့ Verification Code ပေးပို့ကာ အဆိုပါ Code ကိုကြေညာလွှာတွင်ထည့်သွင်း၍ အတည်ပြု ပေးပို့နိုင်ပါသည်။

 $\bm{\cdot}$ ် ကြေညာလွှာတင်သွင်းရန်အတွက် Submit ပြုလုပ်ပြီးပါက သက်ဆိုင်ရာအခွန်ရုံးများ၏ တာဝန်ရှိသူများက ကြေညာလွှာ ပါအချက်အလက်များအားစိစစ်၍ ကြေညာလွှာကို လက်ခံ ကြောင်း (သို့မဟုတ်) အချက်အလက်များ ထပ်မံပေးပို့ ရန်လိုအပ်ကြောင်း (သို့မဟုတ်) အဓိကအချက်များ လိုအပ် နေပါသောကြောင့် ကြေညသွှာကိုလက်မခံကြောင်း E-mail ပေးပို့အကြောင်းကြားမည်ဖြစ်ပါသည်။

## ကြေညာလွှာများ လက်ခံရရှိခြင်း

အီလက်ထရောနစ်နည်းဖြင့် ပေးပို့လာသော ကြေညာလွှာ များကို ဦးစီးဌာနမှ အီလက်ထရောနစ်နည်းဖြင့်လက်ခံရရှိ |သည့်နေ့အား တင်သွင်းသည်ဟုမှတ်ယူမည်ဖြစ်ပြီး ယင်းပေး ြို့သည့်နေ့သည် အများပြည်သူရုံးပိတ်ရက်တွင်ကျရောက်ပါက ယင်းနေ့နှင့်နောက်တစ်ဆက်တည်းဖြစ်သော အများပြည်သူ ရြံးဖွင့်ရက်တွင် လက်ခံရရှိသည်ဟုသတ်မှတ်မည်ဖြစ်ပါသည်။

 $\int$ ပြည်တွင်းအခွန်များဦးစီးဌာနအနေဖြင့် ပုဂ္ဂိုလ်စုအခွန်ထမ်းများ $\cdot$ – — -<br>e-Filing စနစ်အသုံးပြု၍ ကြေညာလွှာတင်သွင်းခြင်း လုပ်ငန်း စဉ်များ ဆောင်ရွက်ရာတွင် နည်းပညာပိုင်းဆိုင်ရာ အခက်အခဲ များကို ထိရောက်စွာ အကူအညီပေးနိုင်ရန်အတွက် "အီလက် ထရောနစ် ဝန်ဆောင်မှုနည်းပညာပိုင်းဆိုင်ရာ အကူအညီပေးရေး စင်တာ" ကို ဖွင့်လှစ်ထားရှိပြီး ဖုန်း-၀၁-၈၃၇၈၃၇၁၊ ၀၁-၈၃၇၀၁၉၅ သို့ဆက်သွယ်ဆောင်ရွက်နိုင်ကြောင်း အသိပေးအပ်ပါသည်။

# **e-Filing စနစ်အသံ ျားခ ြုရာတွင် သတှိခ ြုရန်** လိုအပ်သည့်အချက်များ

- ❖ ကြေညာလွှာများအား စိစစ်ရာ၌ သက်ဆိုင်ရာရုံးများတွင် Hardcopy တင်သွင်းစဉ်ကအတိုင်း ပြည့်စုံမှုရှိ/မရှိ စိစစ် မည်ဖြစ်သောကြောင့် ကြေညာလွှာဖြည့်သွင်းပုံ ညွှန်ကြား ချက်များအတိုင်း ပြည့်စုံစွာဖြည့်သွင်းရန် လိုအပ်ပါသည်။  $\boldsymbol{\cdot}$ ်အခွန်ထမ်းများမှကြေညာလွှာတင်သွင်းပြီးမှသာ ပြည်တွင်း အခွန်များဦးစီးဌာနမှ စိစစ်ဆောင်ရွက်ရမည် ဖြစ်သော ကြောင့် ကြေညာလွှာတင်သွင်းရမည့် နောက်ဆုံးနေ့ရက်၊ နောက်ဆုံးအချိန်မှ တင်သွင်းခြင်းမျိုး မဖြစ်စေရေး အထူး သတိပြုစေလိုပါသည်။
- $\boldsymbol{\cdot}$ ်အခွန်ကြေညာလွှာများကို စနစ်အသုံးပြု၍ တင်သွင်းရာ တွင် ဖြည့်သွင်းသောအချက်အလက်များ၏ မှန်ကန်တိကျ မှုနှင့် ပြည့်စုံမှုအတွက် အခွန်ထမ်း၏ လက်မှတ်မှတ်တမ်း (မူရင်း) ကိုညွှန်ကြားချက်များနှင့်အညီ သက်ဆိုင်ရာအခွန် ရုံးများသို့ စာတိုက်မှတစ်ဆင့် (သို့မဟုတ်) သင့်လျော်ရာ နည်းဖြင့် ပေးပို့ထားရမည် ဖြစ်ပါသည်။
- $\boldsymbol{\hat{v}}$ ၂၀၂၁ ခုနှစ်၊ ဒီဇင်ဘာလ (၁) ရက်နေ့မှစတင်၍ အခွန်ထမ်း ကြီးများဆိုင်ရာ အခွန်ရုံးနှင့် ရန်ကုန်မြို့ရှိ အလယ်အလတ် အခွန်ထမ်းများဆိုင်ရာ အခွန်ရုံးများရှိ အခွန်ထမ်းများ အနေဖြင့် အီလက်ထရောနစ်နည်းဖြင့် အခွန်ကြေညာလွှာ တင်သွင်းမှုစနစ် (e-Filing Management System) ကို သာအသုံးပြု၍ အခွန်ကြေညာလွှာများကို တစ်ပြေးညီ တင်သွင််းရမည်ပြစ်ြါသည်။

အခွန်ထမ်း၏လက်မှတ် မှတ်တမ်းပုံစံနှင့် Fillable PDF က ြေည လ မ ်းြေ ို [www.ird.gov.mm](http://www.ird.gov.mm/) ၏ **Media Menu > Form for SAS Tax Offices** တွင် Download ရယူ၍သော် လည်းကောင်း၊ သက်ဆိုင်ရာအခွန်ရုံးများသို့ ဆက်သွယ် ကောင်းခံ၍သော်လည်းကောင်း ရယူနိုင်ပါသည်။

ပြည်ထောင်စုသမ္မတမြန်မာနိုင်ငံတော်အစိုးရ **စီမ္ံက န်ိုးနှင ်ဘဏ္ဍောထရိုးဝန်ကကီိုးဌောန** ပြည်တွင်းအခွန်များဦးစီးဌာန

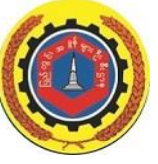

အီလက်ထရောနစ်နည်းဖြင့် အခွန်ကြေညာလွှ<u>ာ</u> **တင်သွင်ိုးမ္ှုစနစ် (E-Filing Management System) အထ ကောင်ိုးသ ထကောင်ိုးစရောမ္ ောိုး**

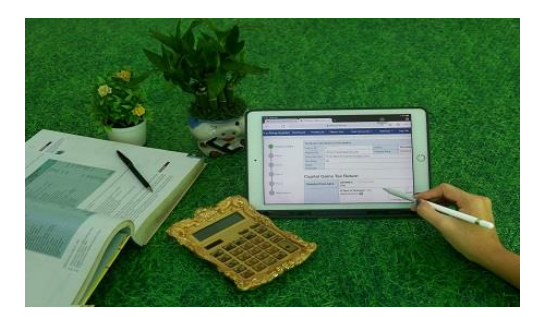

**ပြည်ထ ောင်စုသမ္မတပမ္န်မ္ောန ုင်ငံထတော် ြွ ွဲ့စည်ိုးြံုအထပခခံဥြထေ (၂၀၀၈ ခုနှစ်) ြုေ်မ္ ၃၈၉ အရ န ုင်ငံသောိုးတ ုင်ိုးသည် ဥြထေအရ ထြိုးထ ောင်ရမ္ည ် အခွန်အထကောက်မ္ ောိုးက ုထြိုးထ ောင်ရန် တောဝန် ရှ သည်။**

> **Internal Revenue Department Office Building No.(46), Nay Pyi Taw [https://www.ird.gov.mm](https://www.ird.gov.mm/)**

**"Tax by the Law, Service by our Heart"**

# **e-Filing စနစ်အကြောင်အထည်က ာ်ရသည ်** ရည်ရွယ်ချက်

အခွန် ထမ်းများအနေဖြင့် အီလက်ထရောနစ်နည်းဖြင့် အခွန်ကြေညာလွှာတင်သွင်းမှုစနစ် (E-Filing Management System) ကိုအသုံးပြု၍ အခွန်ကြေညာလွှာများတင်သွင်းခြင်း အားဖြင့် သက်ဆိုင်ရာအခွန်ရုံးများသို့ လူကိုယ်တိုင်သွားရောက် ရန်မလိုဘဲ အချိန်နေရာမရွေး တင်သွင်းနိုင်သည့်အတွက် အချိန်နှင့်ကုန်ကျစရိတ်သက်သာနိုင်ခြင်း၊ အခွန်ဆိုင်ရာ အချက်အလက်များကို Digital Format ဖြင့် မှန်ကန်တိကျစွာ ရရှိနိုင်ခြင်းနှင့် ဆောင်ရွက်လိုသည်များကို လွယ်ကူလျင်မြန် စွာ ဆောင်ရွက်နိုင်ခြင်းစသည့် အကျိုးကျေးဇူးများကို ရရှိနိုင် ကစရန် ရည်ရွယ်ြါသည်။

#### **e-Filing စနစ်အသံ ျားခ ြုနှိ င်ရန်အတွြေ် Account**   $Register$  ပြုလုပ်ပုံအဆင့်ဆင့်

e-Filing စနစ်ဖြင့် အခွန်ကြေညာလွှာတင်သွင်းမည်ဆိုပါက ပြည်တွင်းအခွန်များဦးစီးဌာန၏ ဝက်ဘ်ဆိုဒ်ဖြစ်သော ([www.ird.gov.mm\)](http://www.ird.gov.mm/) ၏ [E-Filing Service Login Here](https://efiling.ird.gov.mm/) မ တစ်ဆင့် Link ဝင်ရောက်၍လည်းကောင်း၊ (https://efiling.  $\ket{\mathsf{ird.gov.mm'}}$  Link မှလည်းကောင်း ဝင်ရောက်၍ စနစ် အသုံးပြုခွင့်အတွက် ပထမဦးစွာ Account Register ကို ကြေး အာတိုင်း အဆင့်ဆင့်ဆောင်ရွက်ရမည်ဖြစ်ပါသည်-

- $\boldsymbol{\cdot}$ ် User Type တွင် အခွန်ထမ်းကိုယ်တိုင် တင်သွင်းခြင်း ဖြစ်ပါက Taxpayer ကိုရွေးပြီး အခကြေးငွေယူ၍ ကြေညာလွှာဖြည့်သွင်းသူမှ တင်သွင်းခြင်းဖြစ်ပါက Paid Preparer ကိုရွေးပါ။
- $\bm{\cdot}$  Tax Office တွင် သက်ဆိုင်ရာအခွန်ရုံးကိုရွေးပါ။
- **᠅** TIN Number တွင်ကြေညာလွှာတင်သွင်းမည့် ကုမ္ပဏီ ၏ ဂဏန်း ၉ လုံးပါ TIN Number ကို ထည့်ပါ။
- $\cdot \cdot$  E-mail တွင်မိမိအသုံးပြုလိုသည့် E-mail ကိုထည့်ပါ။
- $\cdot$  Phone Number တွင် e-Filing ကိစ္စအတွက် ဆက်သွယ်ဆောင်ရွက်ရမည့် မိုဘိုင်းဖုန်းနံပါတ်ကို ထည့်ပါ။
- $\div$  CAPTCHA Code ကိုထည့်သွင်းပြီးပါက Register Button ကိုနိုပ်ပါ။

"Registration has finished!" ဟုပေါ်လာပါက Registration Request ပြုလုပ်ခြင်းပြီးစီးပြီ ဖြစ်ပါသည်။ ဌာနဘက်မှ အချက်အလက်များစစ်ဆေးပြီးပါက Account Registration ကိုအတည်ပြုသည့် E-mail ပေးပို့ပါမည်။ ဌာနမှပေးပို့သည့် Registration Confirm Email မှတစ်ဆင့် စနစ်အသုံးပြုနိုင်ရန်အတွက် မိမိနှင့်သက်ဆိုင်သည့် အချက် အြလက်များနှင့် လျှို့ဝှက်ကုတ်ကိုထည့်သွင်းပါ။ ထို့နောက် "Confirm Email" ြေိို Click န ိြ်ြါ။ "Account is ready"  $\vert$ ပေါ်လာပါက Login ဝင်ရောက်အသုံးပြုနိုင်ပြီဖြစ်ပါသည်။

### **e-Filing စနစ်အသံ ျားခ ြု၍ က ြေညာလ ာ တင်သွင်ျား** ရမည့်နည်းလမ်း

စနစ်တွင် ကြေညာလွှာတင်သွင်းခြင်းကို စနစ်အတွင်းရှိ ကြေညာလွှာပုံစံတွင် ဖြည့်သွင်း၍တင်သွင်းခြင်း (သို့မဟုတ်)  $\big\vert$ ပုံစံဖြည့်သွင်းနိုင်သော ပီဒီအက်ဖ်ဖိုင် (Fillable PDF) တွင် Offline ဖြည့်သွင်းပြီးမှ စနစ်အတွင်း File Upload ပြုလုပ်၍ တင်သွင်းခြင်းစသည့် နည်းလမ်းနှစ်မျိုးဖြင့် တင်သွင်းနိုင်ပါ သည်။

### **e-Filing စနစ်အသံ ျားခ ြု၍ တင်သွင်ျားနှိ င်သည ်** ကြေညာလွှာများ

စနစ်အသုံးပြု၍ အထူးကုန်စည်ခွန် သုံးလတစ်ကြိမ် ကြေညာလွှာ၊ သုံးလပတ် ကုန်သွယ်လုပ်ငန်းခွန်ကြေညာလွှာ၊ ရောင်းချုလဲလှယ်၊လွှဲပြောင်းခြင်းအလိုက်တင်သွင်းသည့် အခြေ ပစ္စည်းမှမြတ်စွန်းငွေ ကြေညာလွှာ ၊ စုပေါင်းတင်သွင်းသည့် အခြေပစ္စည်းမှမြတ်စွန်းငွေ ကြေညာလွှာ ၊ နှစ်ချုပ်ကုန်သွယ်

လုပ်ငန်းခွန်ကြေညာလွှာနှင့် ဝင်ငွေခွန်ကြေညာလွှာများ အပြင် လစာနှစ်ချုပ်စာရင်း [ပတခ(ဝင)-၀၃-၀၇(က)] နှင့် အီလက် ထရောနစ်နည်းဖြင့် လစာဝင်ငွေခွန်နုတ်ယူပေးသွင်းသူက ပေးပို့ရမည့် စာရင်းပုံစံ [ပတခ(ဝင)-၀၃-၀၆(က)] တို့ကို ကြင်သွင်းနိုင်ပါသည်။

## **e-Filing စနစ်အသံ ျားခ ြု၍ အခွန်က ြေညာလ ာ** တင်သွင်းပုံအဆင့်ဆင့်

- **᠅** ကြေညာလွှာတင်သွင်းရန်အတွက် သက်ဆိုင်ရာ User Account များဖြင့် Login ဝင်ပြီးနောက် ကြေညာလွှာများ ဖြည့်သွင်း/Upload ပြုလုပ်နိုင်ရန်အတွက် "ကြေညာလွှာ တင်သွင်းရန်" ကို Click နိုပ်ပါ။
- $\boldsymbol{\cdot}$ စနစ်အတွင်းရှိ ကြေညာလွှာပုံစံတွင်ဖြည့်သွင်း၍တင်သွင်း မည်ဆိုပါက မိမိတင်သွင်းလိုသည့် အခွန်ထမ်းအမည်၊ အခွန်အမျိုးအစား၊ ကြေညာလွှာအမျိုးအစား၊ အခွန်နှစ် စသည်တို့ကို ရွေးချယ်ပြီး "Create Tax Return" Button ကို Click နိုပ်ပါ။
- ❖ ကြေညာလွှာပုံစံကျလာပါက မိမိတင်သွင်းမည့် ကြေညာလွှာ ပုံစံအမျိုးအစားအလိုက် ညွှန်ကြားချက်များအတိုင်း ဆက် လက်ဖြည့်သွင်းပါ၊
- $\boldsymbol{\cdot}$ ် ပူးတွဲစာရင်းနှင့် စာရွက်စာတမ်းများတင်သွင်းရန် လိုအပ်ပါ က Attach File Button တွင် Click နှိပ်၍ Attached တွဲ ပါ။ဖြည့်သွင်းမှုများမှန်ကန်ပြီး IRD သို့တင်သွင်းမည်ဆိုပါက "Checked Return" ြေ ို Click နှ ြ်ြါ။
- "Declaration of Taxpayer or Representative" Form ၏ Signature နေရာတွင် အခွန်ထမ်း၏ လက်မှတ်ဖိုင်ကို ထည ်သွင််းြါ။
- \* ထို့နောက် ကြေညာလွှာတင်သွင်းသည့်နေ့၊ လက်မှတ် ရေးထိုးသူ အခွန်ထမ်းအမည်နှင့် ရာထူးတို့ကို ဖြည့်သွင်း၍ "Submit Return" Button ကို Click နိုပ်ပါ။